# **Pricing - Markups**

To get a good understanding of the way FastManager uses markups, we recommend that you follow all the steps outlined below, starting with creating a "Simple Markup" table, and all the way through until you get to the "Advanced Markup".

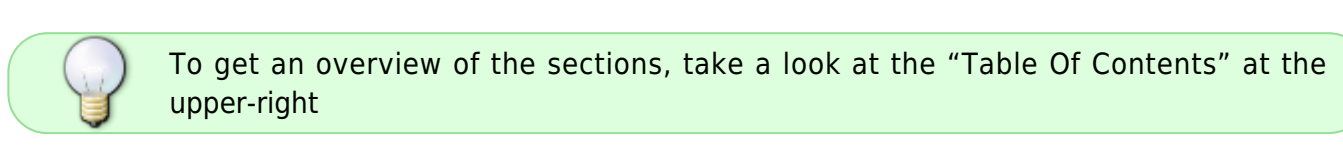

# **Simple Markup**

In a Simple Markup, you would have a single Markup table, with no Qty breaks, and apply that table to an entire catalog (or catalogs)

Go to Edit → Markup Maintenance

Create a new markup table, perhaps called: "Standard Markup"

Adjust the examples to suit your own requirements

- On the first row, in the column Min Qty enter a 0
- On the first row, in the column: Markup enter a value such as 100
	- $\circ$  This will mean that any item that this *Markup Table* is applied to, will be marked up by **100%**, regardless of the cost of the item, or the number of pieces added to the order

A 100% markup means that an item which cost you \$1, will be sold for \$2

• Save the markup table

### [mu\\_standard.mp4](https://docs.fastmanager.com/_media/pricing/mu_standard.mp4?cache=)

• Now this Markup Table is available to be used when importing catalogs, or through the options found at: Edit  $\rightarrow$  Global Item Changes (which we will be looking at toward the end of this article)

# **Quantity-based Markup**

A Quantity-based markup is the same as a simple markup, except that we add more rows to the markup table, as follows:

#### [mu\\_qty-based.mp4](https://docs.fastmanager.com/_media/pricing/mu_qty-based.mp4?cache=)

- If this Markup Table is applied to an item or catalog, then the item/s will have selling prices calculated for each of the various Qty Breaks as indicated in the markup table.
	- Meaning that if you have a larger number of items on your order, the effective markup (and therefore the final selling price) will be adjusted according to these quantity breaks

#### **Applying the Markup Tables**

#### **Simple or Quantity Based Markup**

#### **When Importing Catalogs**

On the navigation pane to the left of the main FastManager window, expand the section called Catalogs

- Then click on Online Catalogs
	- Select the country and click on Get List
	- Check off any catalogs to import then click on Next
- Now simply select the markup to use on the previously selected catalogs from the drop-down selection:

#### [mu\\_catalog-import.mp4](https://docs.fastmanager.com/_media/pricing/mu_catalog-import.mp4?cache=)

We have applied only a single markup table.

#### **Using Global Item Changes**

Go to Edit → Global Item Changes

- Select: Change Applied Markup and click on Next
- Next to Catalog = select the catalog for which you want to change the markup (you can also select "All Catalogs") then click on Filter and click on Next
- From the drop-down selection, select the markup table to apply and then click on Apply

#### [mu\\_global-changes.mp4](https://docs.fastmanager.com/_media/pricing/mu_global-changes.mp4?cache=)

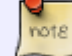

Again, we have applied only a *single* markup table.

### **Cost Based Markup**

In a Cost Based Markup, we first create a number of different Markup Tables, each of which being intended for use with items at differing Cost Breaks

- For example, you can create a Markup Table which is intended for cheaper goods, such as \$2 Tee's, and a seperate Markup Table which is intended for more expensive goods, such as \$30 Jackets
	- $\circ$  You can give each different a table a specific Name, which would serve to indicate what Cost Bracket it is intended for, like so:

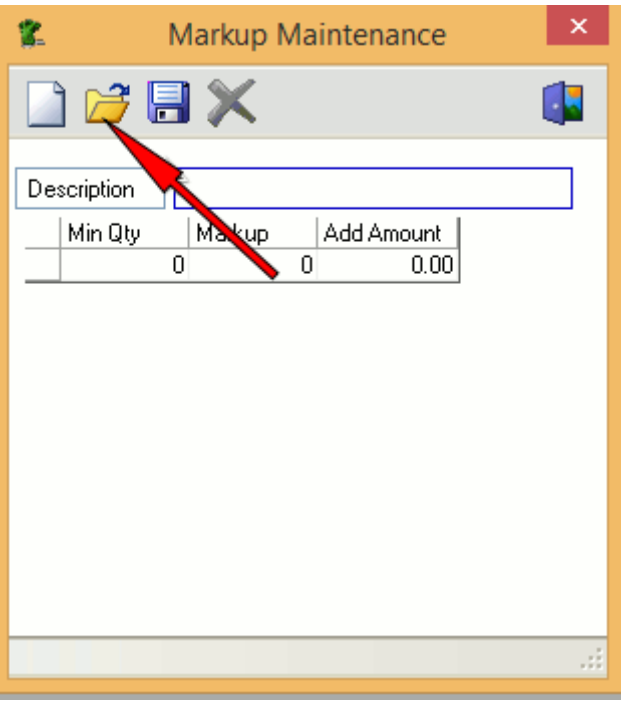

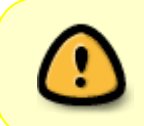

We will be selecting multiple tables to apply to a catalog. FastManager will examine the item/s in the catalog and, based on the cost, will determine which markup to use to calculate the effective retail price

Each of these markup tables can have their own set of Quantity Breaks

#### **Applying The Markup Tables**

#### **Cost Based Markup**

#### **When Importing Catalogs**

On the navigation pane to the left of the main FastManager window, expand the section called Catalogs

- Then click on Online Catalogs
	- Select the country and click on Get List
	- Check off any catalogs to import then click on Next
- To use a Cost Based Markup, click on the little button, then list the markup tables to use at the right-hand side
- Under Qualifying Amount, enter the cost at which the markup is applicable
- Under Markup Table, select the Markup Table which will be used for items at that cost-level

#### **Example**

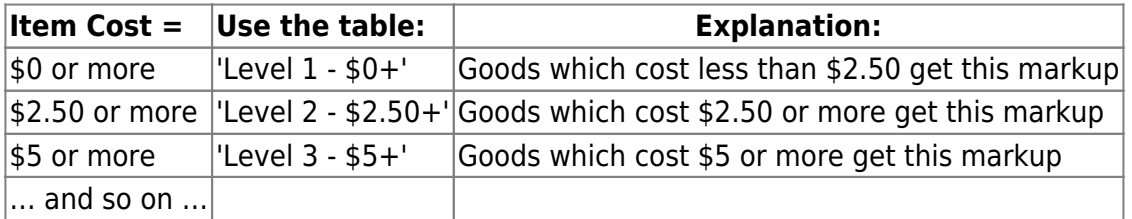

#### [mu-advanced\\_catalog-import.mp4](https://docs.fastmanager.com/_media/pricing/mu-advanced_catalog-import.mp4?cache=)

For the time-being, **ignore** the left half of the window ("Update" / "Use Default" / "Applies To:")

Remember that when you actually add goods to your order, the total number of pieces will also help to determine the effective markup, **If** you have included quantity breaks in each of your markup tables.

#### **Using Global Item Changes**

- To use an Advanced or Cost-Based Markup, go to: Edit -> Global Item Changes and select: Change Markup Based On Cost
- Next to Catalog = select the catalog for which you want to change the markup (you can also select "All Catalogs") then click on Filter and click on Next
- Under Min Cost, enter the minimum cost at which the markup is applicable
- Under Markup Table, select the Markup Table which will be used for items at that cost-level

#### **Example**

For items which cost \*\* \$0\*\* or more, we will use the table **Level 1- \$0+** For items which cost \*\* \$2.50\*\* or more, we will switch to using the table: **Level 2 - \$2.50+** and so on …

[mu-advanced\\_global-changes.mp4](https://docs.fastmanager.com/_media/pricing/mu-advanced_global-changes.mp4?cache=)

### **Advanced Markups**

Advanced Markups refer to the possibility of setting up a different set of Markup Tables for each of a number of different **Customer Groups**

> You can create or edit your Customer Groups at: Edit -> Lists -> Customer Industry.

Remember to assign your customers to a Customer Group in their setup at: Edit -> Customers

First, go to Edit -> Markup Maintenance and create a set of Markup Tables

- This can be a single, Simple Markup table or a Quantity Based Markup table
- You can also create a series of Cost Based markup tables

Once you have prepared all the markup tables you will need,

- Go to Edit -> Global Item Changes and select Change Markup Based on Cost, then click Next
- Select the catalog (or "All Catalogs) from the drop-down then click on Filter and then click on Next
- On the left hand side, in the Markup column, you can select just one markup table with a 0 entered in the Min Cost column on the first row
- **Or** you can select numerous markup tables with corresponding Min cost values, just as you would for a Cost Based Markup
- However, in addition to the above, you can also select a particular **Customer Group** from the drop-down under Applies To:

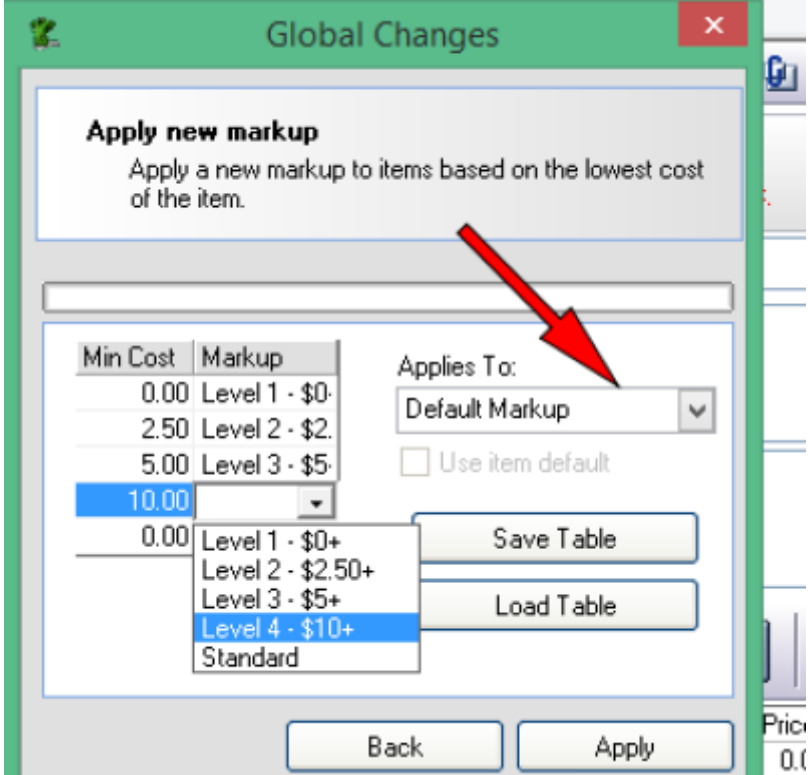

• Click Apply

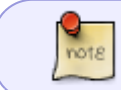

From now on, any customer that is a member of that [Customer Group,](https://docs.fastmanager.com/setup#lists) will have the items which are added to their orders marked up according to this configuration.

## **Catalog Item Pricing**

Once you have setup and applied your markup tables, you can view the resulting Retail Pricing for any given catalog item at: Edit → Catalogs Items

- Click on the yellow Folder icon to search for items
- Then enter any existing Style Number and click on Select
- You can see the markup table in use next to Default Markup
- You can also switch the Markup Table that will be used by this item. Simply select a different one from the drop-down

You can make changes to the pricing of the item with various options, such as:

- Change from using a markup to Enter Own Retail And cost
- Using the Cost Wizard or the Retail Wizard to make bulk adjustments to pricing

#### [catalog\\_item\\_pricing.mp4](https://docs.fastmanager.com/_media/pricing/catalog_item_pricing.mp4?cache=)

#### **[⇐ Markups & Pricelists](https://docs.fastmanager.com/pricing) [Catalogs & Items:](https://docs.fastmanager.com/catalogs)**

# **[Overview ⇒](https://docs.fastmanager.com/catalogs)**

#### From: <https://docs.fastmanager.com/> - **FastManager Help Manual**

Permanent link: **<https://docs.fastmanager.com/pricing/markups>**

Last update: **2020/06/18 10:03**

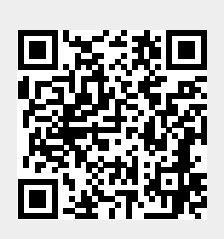